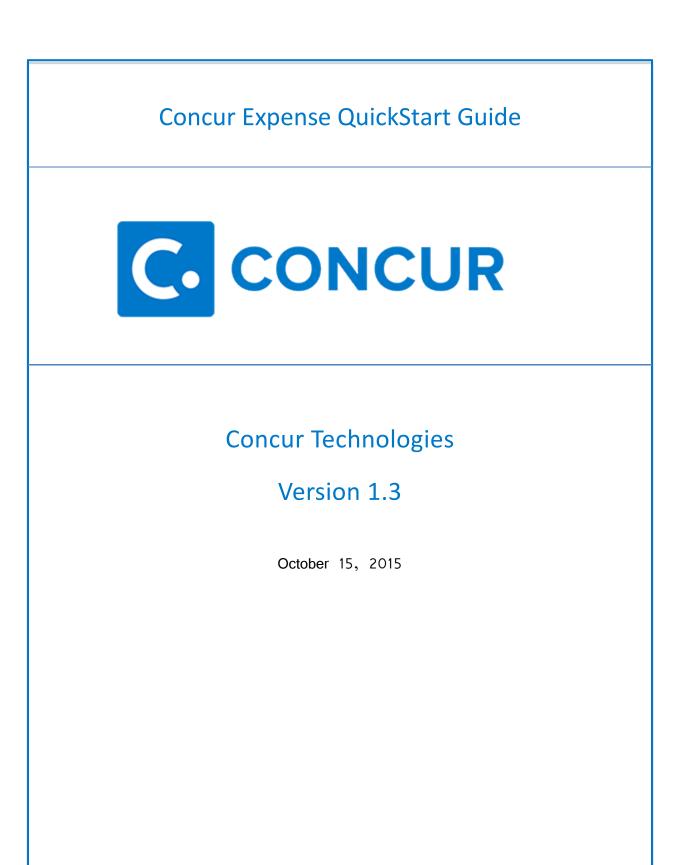

## **Document Revision History**

| Date       | Description                                | Version | Author |
|------------|--------------------------------------------|---------|--------|
| 08/22/2014 | Concur Expense QuickStart Guide            | 1.0     | Concur |
| 04/09/2015 | Concur Expense QuickStart Guide UI Updates | 1.1     | Concur |
| 05/19/2015 | Concur Expense QuickStart Guide UI Update  | 1.2     | Concur |
| 10/15/2015 | Concur Expense Images Added                | 1.3     | Concur |

## **Proprietary Statement**

These documents contain proprietary information and data that is the exclusive property of Concur Technologies, Inc., Bellevue, Washington, and its affiliated companies (collectively, "Concur"). If you are an active Concur client, you do not need written consent to modify this document for your internal business needs. If you are *not* an active Concur client, no part of this document can be used, reproduced, transmitted, stored in a retrievable system, translated into any language, or otherwise used in any form or by any means, electronic or mechanical, for any purpose, without the prior written consent of Concur Technologies, Inc.

Information contained in these documents applies to the following products in effect at the time of this document's publication, including but not limited to:

- Travel & Expense
- Invoice
- Expense
- Travel
- Request
- Risk Messaging
- Concur for Mobile

The above products and the information contained in these documents are subject to change without notice. Accordingly, Concur disclaims any warranties, express or implied, with respect to the information contained in these documents, and assumes no liability for damages incurred directly or indirectly from any error, omission, or discrepancy between the above products and the information contained in these documents.

© 2004 – 2015 Concur. All rights reserved.

Concur<sup>®</sup> is a trademark of Concur Technologies, Inc. All other company and product names are the property of their respective owners.

Published by Concur Technologies, Inc. 601 108<sup>th</sup> Avenue, NE, Suite 1000 Bellevue, WA 98004

# **Table of Contents**

| Document Revision History                                                                                                    | 2                                                                          |
|----------------------------------------------------------------------------------------------------|----------------------------------------------------------------------------|
| Proprietary Statement                                                                                                    | 2                                                                          |
| Table of Contents                                                                                                    | 3                                                                          |
| Logging on to Concur                                                                                                    | 5                                                                          |
| Exploring the Home Page                                                                                                    | 6                                                                          |
| Expense only                                                                                                    | 6                                                                          |
| Expense and Travel                                                                                                    | 6                                                                          |
| Updating Your Expense Profile                                                                                                    | 8                                                                          |
| Delegates                                                                                                    | 8                                                                          |
| Creating a New Expense Report                                                                                                    | 9                                                                          |
| Adding Card Transactions to an Expense Report                                                                                                    | 10                                                                         |
| While the expense report is open                                                                                                    | 10                                                                         |
| From the Credit Card Charges page                                                                                                    | 10                                                                         |
| From the Available Expenses section                                                                                                    | 11                                                                         |
| Adding an Out-of-Pocket Expense to an Expense Report                                                                                                    | 11                                                                         |
|                                                                                                    |                                                                            |
| Itemizing Expenses                                                                                                    | 13                                                                         |
|                                                                                                    |                                                                            |
| Itemizing Expenses                                                                                                    | 14                                                                         |
| Itemizing Expenses<br>Printing and Submitting an Expense Report                                                                                                    | 14<br>14                                                                   |
| Itemizing Expenses<br>Printing and Submitting an Expense Report<br>Correcting and Resubmitting an Expense Report                                                                                                    | 14<br>14<br>16                                                             |
| Itemizing Expenses<br>Printing and Submitting an Expense Report<br>Correcting and Resubmitting an Expense Report<br>Adding Attendees to a Business Meal                                                                                                    | 14<br>14<br>16<br>18                                                       |
| Itemizing Expenses<br>Printing and Submitting an Expense Report<br>Correcting and Resubmitting an Expense Report<br>Adding Attendees to a Business Meal<br>Allocating Expenses                                                                                                    | 14<br>14<br>16<br>18<br>20                                                 |
| Itemizing Expenses<br>Printing and Submitting an Expense Report<br>Correcting and Resubmitting an Expense Report<br>Adding Attendees to a Business Meal<br>Allocating Expenses<br>Converting Foreign Currency Transactions                                                                                                    | 14<br>14<br>16<br>18<br>20<br>21                                           |
| Itemizing Expenses<br>Printing and Submitting an Expense Report<br>Correcting and Resubmitting an Expense Report<br>Adding Attendees to a Business Meal<br>Allocating Expenses<br>Converting Foreign Currency Transactions<br>Adding Quick Expenses                                                                                              | 14<br>14<br>16<br>18<br>20<br>21<br>21                                     |
| Itemizing Expenses<br>Printing and Submitting an Expense Report<br>Correcting and Resubmitting an Expense Report<br>Adding Attendees to a Business Meal<br>Allocating Expenses<br>Converting Foreign Currency Transactions<br>Adding Quick Expenses<br>Copying an Expense                                                                        | 14<br>14<br>16<br>18<br>20<br>21<br>21<br>22                               |
| Itemizing Expenses<br>Printing and Submitting an Expense Report<br>Correcting and Resubmitting an Expense Report<br>Adding Attendees to a Business Meal<br>Allocating Expenses<br>Converting Foreign Currency Transactions<br>Adding Quick Expenses<br>Copying an Expense<br>Entering Personal Car Mileage                                       | 14<br>14<br>16<br>18<br>20<br>21<br>21<br>21<br>22<br>24                   |
| Itemizing Expenses<br>Printing and Submitting an Expense Report<br>Correcting and Resubmitting an Expense Report<br>Adding Attendees to a Business Meal<br>Allocating Expenses<br>Converting Foreign Currency Transactions<br>Adding Quick Expenses<br>Copying an Expense<br>Entering Personal Car Mileage<br>Itemizing Nightly Lodging Expenses | 14<br>14<br>16<br>20<br>21<br>21<br>21<br>22<br>24<br>24                   |
| Itemizing Expenses Printing and Submitting an Expense Report Correcting and Resubmitting an Expense Report Adding Attendees to a Business Meal Allocating Expenses Converting Foreign Currency Transactions Adding Quick Expenses Copying an Expense Entering Personal Car Mileage Itemizing Nightly Lodging Expenses Activating E-Receipts      | 14<br>14<br>16<br>18<br>20<br>21<br>21<br>21<br>21<br>22<br>24<br>24<br>25 |
| Itemizing Expenses Printing and Submitting an Expense Report Correcting and Resubmitting an Expense Report Adding Attendees to a Business Meal Allocating Expenses Converting Foreign Currency Transactions Adding Quick Expenses Copying an Expense Entering Personal Car Mileage Itemizing Nightly Lodging Expenses Activating E-Receipts      | 14<br>14<br>16<br>20<br>21<br>21<br>21<br>24<br>24<br>24<br>25<br>26       |

| Acting as a Delegate                      | 27 |
|-------------------------------------------|----|
| Reviewing and Approving an Expense Report | 28 |
| Sending Back an Expense Report            | 29 |
| Adding an Additional Review Step          | 29 |

# Logging on to Concur

To Log on to Concur:

- 1. In the **User Name** field, enter your user name.
- 2. In the **Password** field, enter your password.
- 3. Click Login.

NOTES:

- Log on to Concur following your company's logon instructions.
- Your password is case sensitive.
- If you are not sure how to log on, check with your company's administrator.

| Welcome<br>If you experience difficulty logging into the site, please click on the Forgot your password? link<br>below. |
|----------------------------------------------------------------------------------------------------|
| Login                                                                                                    |
| User Name                                                                                                    |
| Password                                                                                                    |
| Remember user name on this computer      Login                                                                          |
| <u>Forgot your user name?</u><br><u>Forgot your password?</u><br>Passwords are case sensitive.                          |

# **Exploring the Home Page**

The home page contains the following sections.

**NOTE:** To return to the home page from any other page, click the Concur logo on the top left of the screen.

#### **Expense only**

If your company uses Expense only, you will see these sections.

|                         | This section provides Qui                                                                                                    |              |                                        |                                   |                                    |                              |
|-------------------------|----------------------------------------------------------------------------------------------------|--------------|----------------------------------------|-----------------------------------|------------------------------------|------------------------------|
| Bar                     | <ul> <li>This section provides Quick Tasks (links) so you can:</li> <li>Start a new report, request, cash advance, payment request, etc.</li> <li>Open reports and requests</li> <li>Manage available expenses</li> </ul> |              |                                        |                                   |                                    |                              |
|                         | This section shows your a require attention.                                                                                                    | available ex | kpenses, oper                          | n reports, a                      | nd approvals                       | s that                       |
| C. CO<br>Hello, William | NCUR                                                                                                    | +<br>New     | <b>07</b><br>Authorization<br>Requests | <b>00</b><br>Purchase<br>Requests | <b>24</b><br>Available<br>Expenses | <b>11</b><br>Open<br>Reports |

| 00 Required →                           | $\begin{array}{c} \textbf{22}  \begin{array}{l} \text{Available} \\ \text{Expenses}  \rightarrow \end{array}$ | 10 <sup>Open</sup> <sub>Reports</sub> → |
|-----------------------------------------|----------------------------------------------------------------------------------------------------|-----------------------------------------|
| Great! You currently have no approvals. | 04- Alaska Airlines<br>30 \$402.70                                                                            | Conference                              |
|                                         | 04- British Airways<br>09 \$518.78                                                                            | Conference<br>\$75.00                   |
|                                         | 03- American Airline                                                                                          | demo                                    |

#### **Expense and Travel**

If your company uses Expense and Travel, you will see these sections.

| Section     | Description                                                                                                    |
|-------------|----------------------------------------------------------------------------------------------------|
| Trip Search | This section provides the tools you need to book a trip with any or all of these:<br>Flight: Use to book a flight. You can also book hotel and reserve a car at the same |
|             | time.<br><b>Car, Hotel, Limo</b> , or <b>Rail:</b> Use to book hotels, reserve rental cars, etc. if not including them while booking a flight ( <b>Flight</b> tab).      |
|             | Flight Status: Use to check the status of a flight. Enter the cities, date, and airline to see arrival times for the flight.                                             |

| Alerts           | This section displays informational alerts about Travel features.            |
|------------------|------------------------------------------------------------------------------|
| Company<br>Notes | Content is provided by your company administrator.                           |
| My Trips         | This section lists your upcoming trips.                                      |
| My Tasks         | This section lists Required Approvals, Available Expenses, and Open Reports. |
| Facts & Stats    | Helpful travel tools.                                                        |

| TRIP SEARCH                                   | Admin Notice:<br>Microsoft ending         | support for Internet Explor                                                                                  | er 8 and 9           |  |
|-----------------------------------------------|-------------------------------------------|----------------------------------------------------------------------------------------------------|----------------------|--|
| * 🛱 🛏 🕓                                       | -<br>Upgrade your<br>company for a faster | Following Microsoft's announcement, Concur will be discontinuing support of IE 8 and 9 on February 12, 2016. |                      |  |
| Flight Search                                 | web experience.                           | Talk with your IT department right aw                                                                        |                      |  |
| Round Trip      One Way      Multi-Segment    |                                           | or 9.                                                                                                    |                      |  |
| Departure City 🝘                              |                                           | Hide this                                                                                                    | s message Learn More |  |
| Find an airport   Select multiple a           | airports                                  |                                                                                                    |                      |  |
| Find an airport   Select multiple a           |                                           | s                                                                                                    |                      |  |
| Departure 🕢                                   | v                                         |                                                                                                    |                      |  |
| depart V Morning V ± 3 V                      | Fusion Demo 1                             |                                                                                                    |                      |  |
| Return 🕢                                      | <ul> <li>As of May 1</li> </ul>           |                                                                                                    |                      |  |
| depart V Afternoon V ± 3 V                    | Welcome to Concur                         |                                                                                                    |                      |  |
| Pick-up/Drop-off car at airport               | Welcome to Concur !                       |                                                                                                    |                      |  |
| Find a Hotel                                  |                                           |                                                                                                    |                      |  |
|                                               | Thank you for your                        | r participation                                                                                              |                      |  |
| Refundable only air fares                     |                                           |                                                                                                    | Read more            |  |
| Class of Service: Highest allowed 💟 🔮         | MY TASKS                                  |                                                                                                    |                      |  |
| Search flights by 🔘 Price 🖲 Schedule          |                                           |                                                                                                    |                      |  |
| Flights w/ no double connections              | 00 Required<br>Approvals                  | → 22 Available Expenses →                                                                                    | 10 Open<br>Reports - |  |
|                                               | Great! You currently have                 | e 04- Alaska Airlines                                                                                        | Conference           |  |
| Search                                        | no approvals.                             | 30 \$402.70                                                                                                  |                      |  |
|                                               |                                           | 04- British Airways                                                                                          | Conference           |  |
| Dr, tell us in your words what you want to do |                                           | 09 \$518.78                                                                                                  | \$75.00              |  |
| e.g. flight from JFK to Paris on Tuesday Sear | rch                                       | 03- American Airline<br>25 \$323.00                                                                          | demo                 |  |
|                                               |                                           | 1999 M 10 10 10 10 10 10                                                                                     |                      |  |
| Concur Travel Points @ 25                     | Pts                                       | 03- American Airline                                                                                         | demo                 |  |

## **Updating Your Expense Profile**

Use the profile options to set or change your personal preferences. They include:

- Approvers
- Attendees
- Bank information
- Cars:
  - o Company
  - o Personal
- E-Receipts
- Expense Delegates
- Expense Preferences:
  - o Email notifications
  - o **Prompts**

**NOTE:** Depending on your company's configuration, some of these options might not be available to you. Contact your Concur administrator for more information.

#### Delegates

If you are acting as an Expense *delegate* for another employee (*delegator*):

- Any changes you make on this page affect only the delegator and do not change your personal information.
- You cannot access all profile options for your delegator, such as bank information.

To access the profile information:

- 1. Click **Profile > Profile Settings**. The **Profile Options** page appears.
- 2. Click the appropriate option from the left-side menu.

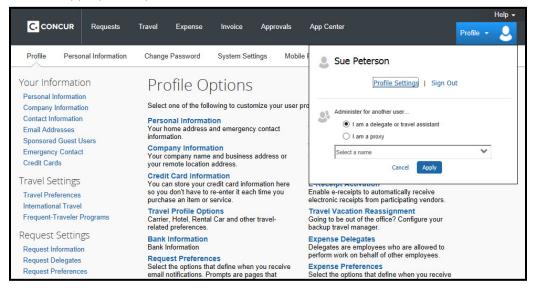

#### **Creating a New Expense Report**

To create a report:

- 1. Either:
  - On the home page, on the Quick Task Bar, place your mouse pointer over New, and then click Start a Report.
     - or -
  - On the menu, click Expense > Manage Expenses (on the sub-menu), and then click the Create New Report tile.
- 2. Complete all required fields (marked with red bars) and the optional fields customized by your company, as needed. (The fields that appear on this page are defined by your company).
- 3. Click **Next**. Available **Cash Advances** are displayed in a popup window (assign advances or click **Next**).
- 4. At this point, you will likely either:
  - Add an out-of-pocket expense to your expense report
  - Add company card transactions to your expense report

| CONCUR<br>Hello, Sue | +<br>New | <b>D6</b><br>Authorization<br>Requests | 01<br>Purchase<br>Requests | 139<br>Available<br>Expenses | <b>13</b><br>Open<br>Reports |  |
|----------------------|----------|----------------------------------------|----------------------------|------------------------------|------------------------------|--|
|----------------------|----------|----------------------------------------|----------------------------|------------------------------|------------------------------|--|

| C. CONCUR Requests        | Travel Expense                                        | Invoice Approvals                                     | App Center     | Help <del>-</del><br>Profile +                                                             |
|---------------------------|-------------------------------------------------------|-------------------------------------------------------|----------------|--------------------------------------------------------------------------------------------|
| Manage Expenses View Tra  | nsactions                                             |                                                       |                |                                                                                            |
| Active Reports            |                                                       |                                                       |                | Report Library → ∧                                                                         |
| +<br>Create New<br>Report | NOT SUBMITTED<br>Seattle Trip<br>2015-07-16<br>\$0.00 | NOT SUBM<br>PCard F<br>06/25<br>2015-05-24<br>\$294.4 | Report 05/26 - | NOT SUBMITTED<br>PCard Report 05/26 -<br>06/25<br>2015-05-26<br>\$8,161.13<br>• Exceptions |

| Report Header      |             |                                       |                  |
|--------------------|-------------|---------------------------------------|------------------|
| Report Name        | Report Date | Policy                                | Business Purpose |
| 1                  | 2015-10-15  | Travel & Expense Policy               | ✓                |
| Company            | Department  | Cost Center                           | Project Code     |
| (10) United States | (300) Sales | <ul> <li>(3030) Mid Market</li> </ul> |                  |
| Comment            |             |                                       |                  |

## **Adding Card Transactions to an Expense Report**

You can add card transactions to an expense report in these ways:

- From the open expense report
- From the **Credit Card Charges** page (**Expense** > **View Transactions** on the sub-menu)
- From the Available Expenses section (Expense > Manage Expenses on the sub-menu)

#### From the open expense report

To add card transactions within the open report:

- From the Available Expenses section on the right side of the screen, select the check box(es) for the appropriate expenses.
   NOTE: Depending on your company's configuration, you might need to click Import Expenses > From File.
- 2. Select each transaction that you want to assign to the current expense report.
- 3. Click **Move** (in the **Available Expenses** section). The expense is moved and appears on the left side of the page, with any applicable icons, such as company card or exception.

| Tr  | ip to S     | Seattle          |                   |               |                  |                        |                 |          | Delete Report | Submit Report |
|-----|-------------|------------------|-------------------|---------------|------------------|------------------------|-----------------|----------|---------------|---------------|
| •   | New Expense | + Quick Expenses | Import Expenses • | Details •     | Receipts • Pri   | int / Email 🔻          |                 |          |               |               |
| Exp | enses       |                  | Move • Delete     | Copy View • 《 | Available Ex     | penses                 |                 |          |               | ×             |
|     | Date •      | Expense          | Amount            | Requested     | All Corporate an | nd Personal Cards 🔽    |                 |          |               |               |
|     |             |                  |                   |               | Card Pro         | Expense Detail         | Expense         | Source   | Date .        | Amount        |
|     |             |                  |                   |               |                  | Office Warehouse Seatt | Office Supplies | -        | 2014-10-29    | \$68.23       |
|     |             |                  |                   |               |                  | Office Warehouse       | Office Supplies | <b>e</b> | 2014-11-11    | \$68.23       |
|     |             |                  |                   |               |                  | Cafe Monte             | Trade Shows     | <b>3</b> | 2014-11-11    | \$45.76       |
|     |             |                  |                   |               |                  | British Airways        | Airfare         | <b>e</b> | 2014-11-11    | \$180.00      |
|     |             |                  |                   |               |                  | Cafe Monte Seattle, WA | Trade Shows     | <b>3</b> | 2014-12-05    | \$45.76       |

#### From the Credit Card Charges page

To assign one or more transactions to an expense report:

- Select a check box next to each appropriate transaction.
   TIP: Select the uppermost check box to select all transactions.
- 2. Select an expense report from the **Add Charges To** list.
- 3. Click Add Selected.

| C             | CONCUR Request             | s Travel Exp                   | ense Invoice | Approvals | App Center                     | Help +<br>Profile +                                  |
|---------------|----------------------------|--------------------------------|--------------|-----------|--------------------------------|------------------------------------------------------|
| Ma            | anage Expenses View        | Transactions                   |              |           |                                |                                                      |
| Card Activity |                            | me Period<br>Il Unused Charges |              |           | Add Charges To Monthly Expense | s Add Selected<br>TOTAL AMOUNT<br>\$407.98<br>Amount |
|               | 2014-12-05                 |                                | Cafe Monte   |           | Undefined                      | \$45.76                                              |
| □ 😅           | 2014-11-11                 |                                |              |           | Undefined                      | \$68.23                                              |
| □ 😅           | 2014-11-11 British Airways |                                | irways       | Airfare   |                                | \$180.00                                             |
| 🗆 😅           | 2014-11-11                 | 2014-11-11 Cafe Monte          |              |           | Undefined                      | \$45.76                                              |
|               | 2014-10-29                 | Office Wa<br>Seattle, V        |              |           | Undefined                      | \$68.23                                              |

#### From the Available Expenses section

You can access the Available Expenses section in these ways:

- On the home page, on the Quick Task Bar, click the **Available Expenses** task.
- On the menu, click **Expenses** > **Manage Expenses** on the sub-menu. The **Available Expenses** section appears. (You might need to scroll down.)

To assign the transaction to a report:

- Select a check box next to each appropriate transaction.
   TIP: Select the uppermost check box to select all transactions.
- 2. Click **Move**.
- 3. Select the name of the appropriate report or **To New Report**.
  - If you select an existing report, the report opens and the selected transactions are attached to the report.
  - If you select **To New Report**, the **Create a New Expense Report** page appears. Enter the report information as usual.

| Manage Expenses              | View Transactions                                         | •                         |                 |                      |            |                                                          |        |
|------------------------------|-----------------------------------------------------------|---------------------------|-----------------|----------------------|------------|----------------------------------------------------------|--------|
| NOT SUBMITTED                | NOT                                                       | T SUBMITTED               |                 | NOT SUBM             | ITTED      |                                                          | ^      |
| Training Semin<br>2014-06-04 |                                                           | rip to Boston<br>14-06-03 |                 | Monthly<br>2014-04-2 | y Expenses |                                                          |        |
| \$1,280.94                   | \$7                                                       | 750.85                    |                 | \$314.1              | 1          |                                                          |        |
|                              |                                                           |                           |                 |                      |            |                                                          | 1      |
| Available I                  | Expenses                                                  |                           |                 |                      |            |                                                          |        |
| All Corporate and Person     | nal Cards 🗸                                               |                           |                 |                      |            | Move  Match Unmatch                                      | Delete |
| Card Progra                  | Expense Detail                                            |                           | Expense         |                      | Source     | To New Report<br>Trip to Seattle                         | nount  |
|                              | Office Warehouse Seattl<br>Office Warehouse<br>Cafe Monte |                           | Office Suppl    | Office Supplies      |            | Seattle Trip                                             | 8.23   |
|                              |                                                           |                           | Office Supplies |                      | <b>=</b>   | PCard Report 05/26 - 06/25<br>PCard Report 05/26 - 06/25 | 8.23   |
|                              |                                                           |                           | Trade Show      | S                    | <b>=</b>   | PCard Report 05/26 - 06/25<br>Office Supplies            | 5.76   |
|                              | British Airways                                           |                           | Airfare         | re 🕘                 |            | Trip from Seattle to Chicago                             | то0.00 |

#### Adding an Out-of-Pocket Expense to an Expense Report

To add an expense to a report:

- 1. From the open report, click **New Expense**. (If there are no other expenses on the report, you might not need to click **New Expense**.)
- On the New Expense tab, click the appropriate expense type. The page refreshes, displaying the required and optional fields for the selected expense type.
   NOTE: Your company defines the fields that are available on this screen.

- Complete the required and optional fields as directed by your company.
   Click one of the following:
  - Save
  - **Itemize** (to itemize the expense)
  - Allocate (to allocate the expense)
  - Attach Receipts (to upload and attach receipt images)
  - **Cancel** (to exit without saving this expense)

| Seattle                        | Trip                                                 | Details • Receipts • | Print / Email •                                                                                                    | Delete Report Submit Re                                                                                                    | eport |
|--------------------------------|------------------------------------------------------|----------------------|----------------------------------------------------------------------------------------------------|----------------------------------------------------------------------------------------------------|-------|
| Expenses Date • Adding New Exp | Expense Mov                                          |                      | New Expense  Expense *                                                                                                    | Available Recei                                                                                                    | pts   |
| 2014-10-21<br>2014-10-22       | Office Supplies<br>Office Warehouse, Seattle, Washir | 568.23 S68.23        | O create a new expense, cinch, t<br>In the field above: To add an exist<br>Recently Used Expe<br>Parking<br>Hotel<br>Trade Shows<br>All Expense Types | he appropriate expense bype below or type the expense type<br>string expenses, click the expense on the left side of the page.<br>ense Types<br>Office Supplies<br>Car Rental | -     |
|                                | TOTAL AMOL<br>\$68.3                                 |                      | Company Car Maintenance                                                                                                    | Other<br>Duplicating<br>Gifts<br>Incidentals<br>Laundry<br>Materials<br>Meetings<br>Miscellaneous<br>Office Supplies<br>Postage<br>Seminar Fees<br>Subscriptions              | ~     |

| Seattle Trip                                                                                                    | Delete Report Submit Report                                                       |
|----------------------------------------------------------------------------------------------------|-----------------------------------------------------------------------------------|
| Expenses Move • Delete Copy View • « Delete • Expense Amount Requested Adding New Expense                              | New Expense Available Receipts Expense Type Transaction Date Parking              |
| 2014-10-29     Office Supplies     \$68.23     \$68.23       Office Warehouse, Seattle, Washir     \$68.23     \$68.23 | Business Purpose Vendor Name City Payment Type Out of Pocket Amount USD V Comment |
| TOTAL AMOUNT TOTAL REQUESTED<br>\$68.23 \$68.23                                                                        | Save Itemize Allocate Attach CFDi Attach Receipt Cancel                           |

## **Itemizing Expenses**

Use the Itemize feature to account for receipts that include both business and personal expenses or to ensure that each of your expenses is accounted for correctly. For example, assume that you have an expense from a local store where you had some copies made and you purchased some binders. You can create an expense for the full amount and then itemize the expense, creating two itemizations: one for the amount spent on the copies (perhaps using the expense type for duplicating) and one for the amount of the binders (perhaps using the expense type for office supplies).

To itemize an expense:

- 1. Create the expense as usual, and then click **Itemize** (instead of **Save**).
  - The expense appears on the left side of the page, along with the message Adding New Itemization.
  - The name of the **New Expense** tab changes to **New Itemization**.
- 2. On the **New Itemization** tab, select the expense type that applies to the first itemization. The page refreshes, displaying the required and optional fields for the selected expense type.
- 3. Complete the fields as directed by your company.
- 4. Click Save.
  - The newly created itemization appears on the left side of the page, below the expense.
  - The total amount, the itemized amount, and the remaining amount appear on the right side of the page.
- 5. For each additional itemization, on the **Itemization** tab, select the appropriate expense type and complete the appropriate fields. **NOTE:** You can also copy itemizations to save time with similar entries.
  - Once you have itemized the **Total Amount** of the charge, the **Itemization** tab is replaced by the **New Expense** tab.

| Seattle Trip                                                                                                    | Delete Report Submit Report                                                                                                    |
|----------------------------------------------------------------------------------------------------|----------------------------------------------------------------------------------------------------|
| Expenses     Lows     Receptor       Date     Expense     Amount     Requested       Ottor     Office Supplies     568.23     568.23       Office Warehouse, Seattle, Washir     Adding New Itemization     Seater     Seater | New Itemization       Available Receipts         Image: Comparity of the set of the set |
| TOTAL AMOUNT TOTAL REQUESTED<br>\$68.23 \$68.23                                                                                                    | Save Cancel                                                                                                    |

Itemize

# **Printing and Submitting an Expense Report**

To preview and print the expense report:

- 1. On the expense report page, click **Print / Email**, and then select one of the options from the dropdown list. Your company determines the options that are available. Available options include:
  - **Fax Receipt Cover Page:** Prints a PDF file with a unique barcode a report summary and a checklist for the required expense receipts.
  - **Detailed Report:** Prints a report that includes all report-level information as well as a summary of the report.
  - **Receipt Report:** Prints a list of expenses that require receipts along with the unique receipt bar code and the report-level and summary information.
- 2. Review the details, and then click **Print**.

| Adding New Expense         | Office Supplies<br>Office Warehouse, Seattle, W<br>Expense Report Email Print Close | ·    | PISES      | Quick Expenses Im     Expense | Move | Print / Email ×<br>Fax Receipt Cover Page<br>Detailed Report<br>Receipt Report |                     |
|----------------------------|-------------------------------------------------------------------------------------|------|------------|-------------------------------|------|--------------------------------------------------------------------------------|---------------------|
| Expense Report             | Expense Report                                                                      | Addi | 2014-10-29 | Office Supplies               |      |                                                                                | PDF Email Print Clo |
|                            |                                                                                     |      | 08         | Office Warehouse, Seattle,    | W    |                                                                                |                     |
| Report Name : Seattle Trip | Report Name : Seattle Trip                                                          |      |            |                               |      |                                                                                |                     |
|                            |                                                                                     |      |            |                               |      |                                                                                |                     |

To submit your expense report:

- 1. On the expense report page, click **Submit Report**. The **Final Review** window appears.
- 2. Review the information for accuracy. You can **Print, Attach Receipt Images,** or **View Receipts**.
- 3. Click Accept & Submit.

If you cannot successfully submit the report, a message appears describing the report error or exception. Correct the error, or if you require help to complete the task, contact your Concur administrator.

| ittle T    | rip                                                  |                                                                   |             |                                                                                                    | Delete Report Submit F                                                                                                    | Report                                                                                                    |
|------------|------------------------------------------------------|-------------------------------------------------------------------|-------------|----------------------------------------------------------------------------------------------------|----------------------------------------------------------------------------------------------------|----------------------------------------------------------------------------------------------------|
| v Expense  | + Quick Expenses Import Expe                         | nses • Details •                                                  | Receipts •  | Print / Email *                                                                                                    |                                                                                                    |                                                                                                    |
| ses        |                                                      | Move + Delete                                                     | Copy View • | « New Expense                                                                                                    | Available Rec                                                                                                    | eipts                                                                                                    |
| Date •     | Expense                                              | Amount                                                            | Requested   |                                                                                                    |                                                                                                    |                                                                                                    |
| New Expens | se                                                   |                                                                   |             | Expense "                                                                                                    |                                                                                                    |                                                                                                    |
| 014-10-29  | Office Supplies<br>Office Warehouse, Seattle, Washir | \$68.23                                                           | \$68.23     |                                                                                                    |                                                                                                    |                                                                                                    |
|            |                                                      |                                                                   |             | Recently Use                                                                                                    | ed Expense Types                                                                                                    |                                                                                                    |
|            |                                                      |                                                                   |             | Parking                                                                                                    | Office Supplies                                                                                                    |                                                                                                    |
|            |                                                      |                                                                   |             | Hotel                                                                                                    | Car Rental                                                                                                    |                                                                                                    |
|            | Expense<br>(ES<br>ate +<br>New Expens<br>014-10-29   | es<br>ate • Expense  <br>New Expense<br>014-10-29 Office Supplies | r Expense   | Import Expenses     Details *     Receipts *       Import Expenses     Move *     Details *     Receipts *       Import Expense     Move *     Details *     Receipts *       Import Expense     Amount     Requested       New Expense     S68 23     S68 23 | Expense <ul> <li>Quick Expenses</li> <li>Import Expenses</li> <li>Details *</li> <li>Receipts *</li> <li>Print / Email *</li> </ul> Interview         Expense              Amount         Requested           New Expense              Move *         S66.23         S66.23           Office Supplies         Office Warehouse, Seattle, Washir         S66.23         S66.23         Celeve to the interview of the end above. To the end above. To t | Expense      Oulck Expenses Import Expenses Details      Receipts      Print / Email      New Expense     Amount Requested New Expense     Office Supplies     Office Supplies     Office Warehouse, Seattle, Washir     Se8.23     Se8.23     Se8.23     Se8.23     Cently Used Expense Types     Parking     Office Supplies |

## **Correcting and Resubmitting an Expense Report**

Your Expense approver might send a report back to you if an error is found. The approver will include a comment explaining why the report was returned to you.

To identify and correct expense reports requiring resubmission:

- 1. To open the report, on the home page, in the Quick Task Bar, click the **Open Reports** task. In the **Active Reports** section of the page, the report appears with **Returned** on the report tile. The approver's comment appears below the amount.
- 2. Click the report tile to open the report.
- 3. Make the requested changes.
- 4. Click **Submit Report**.

| 40 Required<br>Approvals | →  | 99+ <sup>Available</sup> <sub>Expenses</sub> → | 14 <sup>Open</sup><br>Reports →          |
|--------------------------|----|------------------------------------------------|------------------------------------------|
| Cash Advances            | 01 | 08- United Airlines (<br>25 \$362.70           | Trip to Seattle                          |
| Payment Requests         | 38 | 06- Art Dealers and<br>11 \$81.12              | Seattle Trip<br>\$68.23                  |
| Purchase Requests 01     |    | 06- ALPHA RENT-A<br>11 \$168.68                | PCard Report 05/26 - 06/25<br>\$294.47   |
|                          |    | 06- <b>REGENT INTER</b><br>11 \$5,637.63       | PCard Report 05/26 - 06/25<br>\$8,161.13 |
|                          |    | 06- <b>RIVIERA HOTEL</b><br>10 \$9,084.03      | PCard Report 05/26 - 06/25<br>\$6,901.49 |

## **Adding Attendees to a Business Meal**

Use the favorites field (the type-ahead field to the right of the **Favorites** button in the **Attendees** area):

To add an individual attendee to an expense:

- In the field with the text Search Recently Used, type several letters of the first or last name.
   A list of attendees appears.
- 2. Select the appropriate attendee.

| Add | Search Recently | Used          |                | Modify • |  |
|-----|-----------------|---------------|----------------|----------|--|
| ]   | Attendee Type   | Attendee Name | Attendee Title | Amount   |  |
| ]   | Employee        | Peterson, Sue | \$234.00       |          |  |

To search for an attendee who is not in your favorites list:

- 1. Click **Add**. The dropdown menu opens.
- 2. Select Advanced Search.
- 3. Select the appropriate tab for the search specifications.
- 4. Select the **Attendee Type** from the dropdown list.
- 5. Enter the appropriate information in the criteria fields.

| Choose an Attendee Type |               |                |             |
|-------------------------|---------------|----------------|-------------|
| Business Guest          | ~             |                |             |
|                         |               |                |             |
| .ast Name               | First Name    | Attendee Title |             |
| smith                   | john          |                |             |
| Company                 |               |                |             |
|                         |               |                |             |
|                         |               |                | Search Res  |
|                         | Attendee Name |                | Search Rese |
| earch Results           | Attendee Name |                |             |
|                         | Attendee Name |                |             |
|                         | Attendee Name |                |             |
|                         | Attendee Name |                |             |
|                         | Attendee Name |                |             |
|                         | Attendee Name |                |             |

6. Click Search.

The search results appear.

- 7. Select the check box to the left of the appropriate attendee(s).
- 8. Click **Add to Expense**.

If you cannot locate the appropriate attendee in your favorites or by using search **and** if your company allows you to add attendees:

- 1. Click Add.
- 2. Select **New Attendee** from the dropdown menu.
- 3. Complete the required information.
- 4. Click **Save**. If you need to add multiple new attendees, click **Save & Add Another**.

| Add Attendee                    | ×                              |
|---------------------------------|--------------------------------|
| Attendee Type<br>Business Guest | Last Name<br>smith             |
| First Name                      | Attendee Title                 |
| john<br>Company                 |                                |
|                                 |                                |
|                                 |                                |
|                                 | Save & Add Another Save Cancel |

# **Allocating Expenses**

The Allocations feature allows you to allocate expenses to projects or departments, which will be charged for those expenses. You can allocate a single expense or multiple expenses.

**NOTE:** Your company might or might not use this feature. Contact your Concur administrator for more information.

To allocate:

- To create or edit a *single* expense, click **Allocate** at the bottom of the **Expense** tab.
   To allocate *multiple* expenses, select the appropriate expenses on the left side of the page, and then:
  - Click Allocate the selected expenses on the right side of the page.

- or -

• Click Details > Allocations.

The **Allocations for Report** window appears. The total expense amount, the amount allocated, and the amount remaining appear in the **Allocations** section.

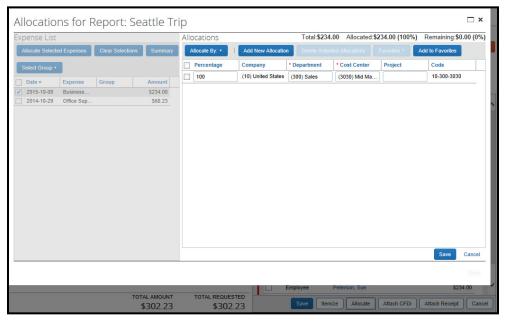

2. From the Allocate By dropdown list, select *Percentage* or *Amount*.

Your company determines if the allocation fields are text fields or lists. Select from the lists or type the appropriate information in the fields.

**NOTE:** Your company might provide default information in some of the fields, such as your company name. If you change the default information, a red triangle appears in the upper left corner of the field.

3. Add as many allocations as necessary.

You can adjust the amounts and percentages. The total amount must be allocated 100%, otherwise an audit rule is flagged and you will not be able to submit the report.

- 4. Click Save.
- 5. For the confirmation message, click **OK**.

- 6. Click **Done**. The allocation icon appears with the expense.
  - If the expense is 100% allocated, the 🥮 icon appears with the expense.
  - If the expense is not 100% allocated, the 🧼 icon appears with the expense.

| Se   | eattle T          | rip                                                            |                 |                |   |
|------|-------------------|----------------------------------------------------------------|-----------------|----------------|---|
| +    | New Expense       | + Quick Expenses Import Exp                                    | enses • Details | Receipts       | F |
| Expe | enses             |                                                                | Move • Delete   | Copy View •    | « |
|      | Date •            | Expense                                                        | Amount          | Requested      |   |
| Add  | ing New Exper     | ise                                                            |                 |                |   |
|      | 2015-10-09<br>🕑 😃 | Business Meal (attendees)<br>Dinner Place, Seattle, Washington | \$234.00        | \$234.00       |   |
|      | 2014-10-29        | Office Supplies<br>Office Warehouse, Seattle, Washir           | \$68.23         | \$68.23        |   |
|      |                   |                                                                |                 |                |   |
|      |                   |                                                                |                 | TOTAL REQUESTE |   |
|      |                   | \$3                                                            | 302.23          | \$302.2        | 3 |

## **Converting Foreign Currency Transactions**

To account for an expense incurred in another currency:

1. Create the expense as usual.

For the amount:

- Select the "spend" currency from the list to the right of the **Amount** field. The **Rate** field appears.
- Type the rate.

Expense calculates the amount in your reimbursement currency.

- Currency can be converted by multiplying by a particular rate or dividing by a different rate. You might need to switch between multiplication of the rate to division of the rate, depending on the type of rate you received. To do so, click the symbol above the rate field.
- 2. Complete the remaining fields as appropriate.

| Se          | attle T     | rip                               |                   |                | Delete Report Submit Report                             |
|-------------|-------------|-----------------------------------|-------------------|----------------|---------------------------------------------------------|
| (+)         | New Expense | + Quick Expenses Import Exp       | enses • Details • | Receipts *     | Print / Email *                                         |
| Expe        | enses       |                                   | Move • Delete     | Copy View •    | Expense Available Receipts                              |
|             | Date •      | Expense                           | Amount            | Requested      |                                                         |
| <b>&gt;</b> | 2015-10-09  | Business Meal (attendees)         | \$234.00          | \$234.00       | Expense Type Transaction Date                           |
|             | <b>@ </b>   | Dinner Place, Seattle, Washington |                   |                | Dinner 🗸 2015-10-09                                     |
|             | 2014-10-29  | Office Supplies                   | \$68.23           | \$68.23        | Business Purpose Vendor Name                            |
| 0           | 00          | Office Warehouse, Seattle, Washir |                   |                | Client Event Dinner Place                               |
|             |             |                                   |                   |                | City Payment Type                                       |
|             |             |                                   |                   |                | Out of Pocket                                           |
|             |             |                                   |                   |                | Amount X Rate (USD=1 EUR) =Amount in USD                |
|             |             |                                   |                   |                | 56.00 EUR V 1.12680000 63.10                            |
|             |             |                                   |                   |                |                                                         |
|             |             |                                   |                   |                | Personal Expense (do not reimburse)                     |
|             |             |                                   |                   |                |                                                         |
|             |             |                                   |                   |                |                                                         |
|             |             |                                   |                   |                |                                                         |
|             |             |                                   |                   |                |                                                         |
|             |             |                                   |                   |                |                                                         |
|             |             |                                   |                   |                |                                                         |
|             |             |                                   |                   |                |                                                         |
|             |             |                                   |                   |                |                                                         |
| 0           |             |                                   |                   |                |                                                         |
|             |             |                                   |                   | OTAL REQUESTED | Save Itemize Allocate Attach CFDi Attach Receipt Cancel |
|             |             | ۵.                                | 302.23            | \$302.23       |                                                         |

# **Adding Quick Expenses**

To add an expense to a report:

- 1. With the report open, click **Quick Expenses**. A quick-entry grid appears.
- 2. In the **Expense Currency** list, select the appropriate currency.

For each row (expense):

- Enter the date (or use the calendar) the expense was incurred.
- Select the appropriate expense type.
- Enter the business purpose.
- Enter the **City**, if necessary.
- Enter the amount. You can change the **Expense Currency** using the dropdown menu.
- 3. To copy a row, click the blue plus icon at the right side of the row.
- 4. To delete a row, click the red X icon at the right side of the row.
- 5. To add more rows, click **Add Row**.
- 6. Click Save.

The expenses appear on the report. Some expenses require additional information, such as attendees or allocations. Open any of these quick-entry expenses and make the appropriate changes.

| Quick Expenses | Mileage Expenses | 5                |      |                                         |   |
|----------------|------------------|------------------|------|-----------------------------------------|---|
| Add Row        |                  |                  |      | Expense Currency USD 🗸                  |   |
| Date           | Expense          | Business Purpose | City | Amount                                  |   |
| 015-10-12      | Lunch            |                  |      | \$23.00                                 | × |
| 015-10-13      | Breakfast        |                  |      | \$14.00                                 | × |
|                |                  |                  |      |                                         | × |
|                |                  |                  |      |                                         | × |
|                |                  |                  |      | •                                       | × |
|                |                  |                  |      | •                                       | × |
|                |                  |                  |      | •                                       | × |
|                |                  |                  |      | ••••••••••••••••••••••••••••••••••••••• | × |
|                |                  |                  |      |                                         | × |
|                |                  |                  |      |                                         | × |

# **Copying an Expense**

To copy an expense:

- 1. With the expense report open, select the expense you want to copy.
- 2. Click Copy.

Then the new expense is added to the **Expenses** list:

- The original expense date is advanced by a day.
- All allocations, attendees, expense-level comments, and value added tax (VAT) details from the original expense are copied to the new expense.
- Credit card information, e-receipts, mobile entry information, and travel segments (associated with travel itineraries) from the original expense are **not** copied to the new expense.

**NOTE:** This type of information is generally associated with only one expense so it is not copied to the new expense.

• If the Payment Type of the original expense is a credit card, then the Payment Type of the new expense is editable using the dropdown list.

| Ехре<br>П | Date •     | Expense                                              | Move  Delete Amount | Copy View •<br>Requested |
|-----------|------------|------------------------------------------------------|---------------------|--------------------------|
|           | 2015-10-13 | Breakfast                                            | \$14.00             | \$14.00                  |
| ✓         | 2015-10-12 | Lunch                                                | \$23.00             | \$23.00                  |
|           | 2015-10-09 | Dinner<br>Dinner Place                               | \$51.83<br>€46.00   | \$51.83                  |
|           | 2014-10-29 | Office Supplies<br>Office Warehouse, Seattle, Washir | \$68.23             | \$68.23                  |
|           |            |                                                      |                     |                          |
|           |            |                                                      |                     |                          |
|           |            |                                                      |                     |                          |
|           |            | τοται                                                | AMOUNT              | TOTAL REQUESTE           |
|           |            |                                                      | 57.06               | \$157.0                  |

# **Entering Personal Car Mileage**

Depending on your company policy, you might have to track your car mileage in order to be reimbursed. You might be using your personal car for business purposes or you might be using a company car. Your company determines the information you are required to provide (mileage, odometer readings, and so on) as well as the reimbursement rates.

To create a car mileage expense:

 On the New Expense tab, select the mileage expense type.
 NOTE: Your company determines the name of the expense type. It might be called Car, Company Car, Personal Car Mileage, or something similar.

Depending on your company's configuration, one of the following will happen:

- The page refreshes with the required and optional fields displayed, including the **Mileage Calculator** link if your company has implemented Google Maps Mileage feature
  - or -
- The Google **Mileage Calculator** window automatically displays, and you can enter your point-to-point routes
- 2. Complete all required and optional fields as directed by your company. For a personal car, you might enter the total business miles traveled. For a company car, you might be required to enter the beginning and ending odometer readings. When done, Expense calculates the reimbursement amount based on the miles and the reimbursement rate set by your company.
- 3. Click Save.

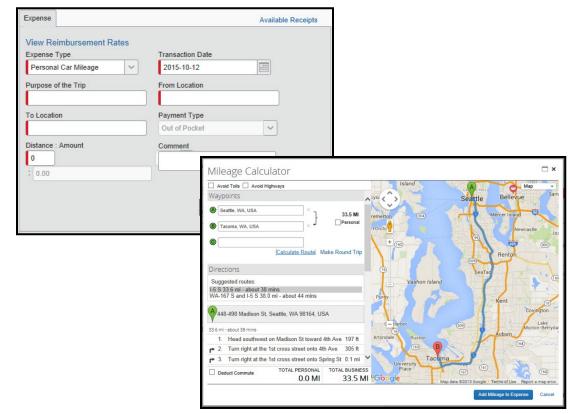

# **Itemizing Nightly Lodging Expenses**

A hotel bill typically contains a variety of expenses including room fees, taxes, parking, meals, valet, telephone charges, and personal items. You must itemize these expenses so that they can be reimbursed correctly. Lodging Itemization allows you to quickly itemize recurring room rates and taxes. You can then itemize the remaining charges on your hotel bill, and adjust for any rate changes during your stay

To create a lodging expense:

- On the Expense tab, select the lodging expense type. The page refreshes, displaying the required and optional fields for the selected expense type.
   NOTE: Your company determines the name of the expense type. It might be called Lodging, Hotel, or something similar.
- 2. Complete the fields as directed by your company.
- 3. Click **Itemize**. The expense appears on the left side of the page; the **Nightly Lodging Expenses** tab appears on the right side of the page.
- 4. Use the calendar to select the check-in date. The number of nights appears automatically.
- 5. Enter the **Room Rate**, **Room Tax**, and **Additional Charges**.
- 6. Click **Save Itemizations**.

If there is a remaining amount to be itemized (other charges, for example, for incidentals or room service), the remaining amount is displayed in the **Remaining** field on the right side of the **New Itemization** pane. Continue to itemize the amounts until the balance is \$0.00.

| Exp | enses        |                                                          | Move • Delete      | Copy View • 4                | K Expense Nightly Lodging Expenses Available Receipts                                                           |   |
|-----|--------------|----------------------------------------------------------|--------------------|------------------------------|----------------------------------------------------------------------------------------------------|---|
|     | Date •       | Expense                                                  | Amount             | Requested                    | Check-in Date Check-out Date                                                                                    |   |
|     | 2015-10-13   | Breakfast                                                | \$14.00            | \$14.00                      | 2015-10-05 2015-10-12                                                                                           | ^ |
|     | 2015-10-12   | Hotel<br>Hilton Hotels, Seattle, Washington              | \$1,234.00         | \$1,234.00                   | Number of Nights 7                                                                                              |   |
|     | Itemization  | is are required for this entry.                          |                    |                              | Recurring Charges (each night)                                                                                  |   |
|     | 2015-10-09   | Dinner<br>Dinner Place                                   | \$51.83<br>€46.00  | \$51.83                      | Room Rate Room Tax 134.00                                                                                       |   |
|     | 2014-10-29   | Office Supplies<br>Office Warehouse, Seattle, Washington | \$68.23            | \$68.23                      | Other Room Tax 1 Other Room Tax 2                                                                               |   |
|     |              |                                                          |                    |                              | Room rate and taxes will be shown as separate expenses<br>Additional Charges (each night)                       |   |
|     |              |                                                          |                    |                              | Expense Amount<br>Choose an expense type                                                                        | , |
|     |              |                                                          | AMOUNT T<br>368.06 | OTAL REQUESTED<br>\$1,368.06 |                                                                                                    | 8 |
|     | eattle       | + Quick Expenses         Import Expense                  | s * Details *      | Receipts • Prin              | Delete Report Statem Report Statem Report Statem Report Statem Report Statem Report Statem Report Statem Report |   |
| Exp | enses        |                                                          | Move * Delete      | Copy View •                  | Expense Nightly Lodging Expenses Available Receipts                                                             |   |
|     | Date •       | Expense                                                  | Amount             | Requested                    | Total Amount: \$1,234.00   Itemized: \$1,234.00   Remaining: \$0.0                                              | 0 |
|     | 2015-10-13   | Breakfast                                                | \$14.00            | \$14.00                      | A                                                                                                    |   |
|     | ✓ 2015-10-12 | Hotel<br>Hilton Hotels, Seattle, Washington              | \$1,234.00         | \$1,234.00                   | Expense Type Transaction Date Hotel V 2015-10-12                                                                |   |
|     | 2015-10-1    | 05 Hotel                                                 | \$134.00           | \$134.00                     |                                                                                                    |   |

| VV | 2015-10-12 | Hotel                             | \$1,234.0    | 0 \$1,234.00   | Expense  | Туре      |      |             | Transaction Date |                |  |
|----|------------|-----------------------------------|--------------|----------------|----------|-----------|------|-------------|------------------|----------------|--|
|    |            | Hilton Hotels, Seattle, Washingto | 1            |                | Hotel    |           |      | ~           | 2015-10-12       |                |  |
|    | 2015-10-05 | Hotel                             | \$134.0      | 0 \$134.00     | Pusiness | s Purpose |      |             | Vendor           |                |  |
|    | 2015-10-05 | Hotel Tax                         | \$13.0       | 0 \$13.00      | Dusiness | s Pulpose | 2    |             | Hilton Hotels    | ~              |  |
|    | 2015-10-06 | Hotel                             | \$134.0      | 0 \$134.00     |          |           |      |             | Fillion Fioleis  |                |  |
|    | 2015-10-06 | Hotel Tax                         | \$13.0       | 0 \$13.00      | City     |           |      |             | Payment Type     |                |  |
|    | 2015-10-07 | Hotel                             | \$134.0      | 0 \$134.00     | Seattle  | , Washing | gton |             | Company Paid     | ~              |  |
|    | 2015-10-07 | Hotel Tax                         | \$13.0       | 0 \$13.00      | Amount   |           |      |             | Comment          |                |  |
|    | 2015-10-08 | Hotel                             | \$134.0      | 0 \$134.00     | 1,234.0  |           | USD  |             |                  |                |  |
|    | 2015-10-08 | Hotel Tax                         | \$13.0       | 0 \$13.00      | 1,234.5  | 50        | 030  |             |                  |                |  |
|    | 2015-10-09 | Hotel                             | \$134.0      | 0 \$134.00     |          |           |      |             |                  |                |  |
|    | 2015-10-09 | Hotel Tax                         | \$13.0       | 0 \$13.00      |          |           |      |             |                  |                |  |
|    | 2015-10-10 | Hotel                             | \$134.0      | 0 \$134.00     |          |           |      |             |                  |                |  |
|    | 2015-10-10 | Hotel Tax                         | \$13.0       | 0 \$13.00      |          |           |      |             |                  |                |  |
|    | 2015-10-11 | Hotel                             | \$134.0      | 0 \$134.00     |          |           |      |             |                  |                |  |
|    | 2015-10-11 | Hotel Tax                         | \$13.0       | 0 \$13.00      |          |           |      |             |                  |                |  |
|    | 2015-10-12 | Parking                           | \$28.0       | 0 \$28.00      |          |           |      |             |                  |                |  |
|    | 2015-10-12 | Miscellaneous                     | \$9.0        | 0 \$9.00       |          |           |      |             |                  |                |  |
|    | 2015-10-13 | Parking                           | \$28.0       | 0 \$28.00      | ~        |           |      |             |                  |                |  |
|    |            |                                   | TOTAL AMOUNT | TOTAL REQUESTE |          |           | Save | Add Itemiza | tion Attach CFDi | Attach Receipt |  |

# **Activating E-Receipts**

E-receipts are an electronic version of receipt data that can be sent directly to Concur to replace imaged paper receipts. The availability and content of e-receipts vary depending on the vendor. Hotel e-receipts can be used to automatically itemize hotel expenses.

#### Definitions

The e-receipt data is used by the Smart Expenses functionality to intelligently match possible duplicate transactions. The differences between e-receipts and Smart Expenses are listed below:

- **E-Receipt:** The term e-receipts refers to data sent to Concur through the Concur Connect Program. This data comes directly from the supplier and provides the user with a complete receipt image linked to their expense item. The e-receipt information might not contain all line items, usually due to credits or returns. The total on the e-receipt will always be the correct transaction total.
- Smart Expenses: Smart Expenses are expenses where there is a match between two or more data points (manual entry, credit card, travel itinerary, and e-receipt). The best match is between credit card data, travel data, and e-receipt, but a match between credit card and manual entry would also qualify. If an e-receipt matches any data point, the user will be presented with the Smart Expenses screen to verify the match.

Your company must be enabled to accept e-receipts, and you must opt-in from your **Profile** before ereceipts activate in Expense. Some vendors require additional paperwork before they can send e-receipt data. Contact your Concur administrator for more information.

|                    | Requests Travel Expense                              | Invoice Approvals App Center                                        |          | F<br>Profile 👻 | lelp +            |
|--------------------|------------------------------------------------------|---------------------------------------------------------------------|----------|----------------|-------------------|
| Manage Expe        | -Receipt                                             |                                                                     | ×        |                |                   |
| Seattle Tri        | UNITED 🚮 UNITED 🚮 U                                  |                                                                     |          |                | Submit Report     |
| Expenses           | Depart Arrive                                        | Date Flight # Class of Service                                      |          |                | ×                 |
| Date • E           | Juarez Intl, MX George E                             | Sush 2015-07-13 1141095                                             | tove 💌   |                |                   |
| Adding New Expense | George Bush<br>Intercontinental, TX Los Angeles      | 2015 07 12                                                          | Source   | Date           | Amount<br>\$68.23 |
| □ > 2015-10-12 H   | Los Angeles Intl, CA George E                        | Bush 2015-07-17 LIA1062 T                                           | <b>e</b> | 2014-11-11     | \$45.76           |
| Н                  | George Bush<br>Intercontinental, TX Juarez Int       | 2015 07 17                                                          | <b>e</b> | 2014-11-11     | \$180.00          |
| 2015-10-09 D       | FARE :\$410.00                                       |                                                                     | <b>e</b> | 2014-12-05     | \$45.76           |
| 2014-10-29 C       | TICKET TOTAL :\$548.62                               | Form Of Payment : AMERICAN EXPRESS<br>Ticket Number : 0160651465560 | <b>₩</b> | 2015-03-24     | \$199.70          |
|                    | PAID :\$548.62                                       |                                                                     | •        | 2015-03-26     | \$534.54          |
|                    | Ticket Issued : 2015-04-17                           | Endorsement Restrictions<br>NOREF/NOEXCH. NO VALUE AFTER FIRST FLT  | •        | 2015-03-26     | \$244.90          |
|                    | Days In Advance : 86<br>Issued By : CTE Demo Site    | DATE<br>TRANSPORTATION SUBJECT TO TERMS OF                          | •        | 2015-03-26     | \$155.80          |
|                    |                                                      | CARRIAGE PRINTED INSIDE OF TICKET JACKET                            | •        | 2015-03-26     | \$71.10           |
|                    |                                                      |                                                                     | •        | 2015-04-10     | \$238.20          |
|                    |                                                      | United Airlines (联合航 Airfare                                        | 00       | 2015-04-17     | \$548.62          |
|                    |                                                      | Delta Air Lines (德尔塔 Airfare                                        | •        | 2015-04-17     | \$439.70          |
|                    |                                                      | United Airlines (联合航 Airfare                                        | 00       | 2015-08-25     | \$362.70          |
|                    | TOTAL AMOUNT TOTAL REQUESTE<br>\$1,368.06 \$1,368.00 |                                                                     |          |                |                   |

#### **Enabling E-Receipts**

Once your company has e-receipts enabled, a message will appear on the home page, prompting you to sign up.

**NOTE:** Depending on your company's configuration, this option might not be available to you. Contact your Concur administrator for more information.

To sign up for e-receipts:

- 1. Either:
  - On the home page, click Sign up here. The E-Receipt Activation page appears.
     or -
  - Click **Profile > Profile Settings > E-Receipts Activation** (in the **Other Settings** section of the left-side menu).

**NOTE:** One or both of these options might be available to you.

- 2. Click E-Receipt Activation. The E-Receipt Activation and User Agreement appears.
- 3. Click I Accept. The E-Receipts confirmation appears.
- 4. Once you have accepted the user agreement, all of your corporate cards are opted-in. You can choose to opt-out a particular card in **Profile > Credit Cards**. Select the **Edit** icon for the card, and uncheck the **Receive e-receipts for this card** check box.

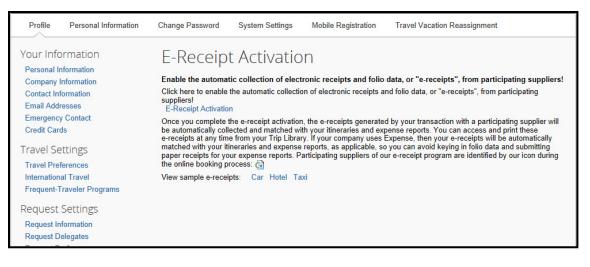

#### **Uploading receipts using Available Receipts**

Available Receipts work with the Concur Imaging Service to provide receipt images that the user can either email or upload images to, and then use to attach images at the line item expense entry level (only). Images in supported format are uploaded using a Concur-verified email address provided by the user during signup, and these images are then available to that user (only) for the purpose of attaching to report expense entries.

To attach a receipt image to an expense entry using Available Receipts:

- 1. Select an entry to open it in Detail view.
- 2. Click **Receipts** > **View Available Receipts**.
- 3. Either:
  - Click the left-pointing arrow icon on the appropriate image
  - Drag the image directly over the expense entry
- 4. The receipt image is attached to the expense entry. Confirm that the receipt is attached by noting that the Receipt Required icon has changed to Receipt Received, or click the **Receipt Image** tab of the entry to view the thumbnail image.

#### **Delegates and Available Receipts**

The delegate cannot set up an email account when they are delegating, nor can they use the verified email account they have set up for their own expense reports to populate another user's Available Receipts Gallery. However, the delegate can upload receipt images to Concur for attachment to the line item of the user's report they are acting on.

| Seat     | ttle T                              | rip                                                                                             |                                            |                                                 |                                                                            |                                                                           |                                                                                                    | Delete Report Submit             | Report   |
|----------|-------------------------------------|-------------------------------------------------------------------------------------------------|--------------------------------------------|-------------------------------------------------|----------------------------------------------------------------------------|---------------------------------------------------------------------------|----------------------------------------------------------------------------------------------------|----------------------------------|----------|
| + New E  | Expense                             | + Quick Expenses Im                                                                             | port Expenses *                            | Details * Receipts * Print /                    | Email *                                                                    |                                                                           |                                                                                                    | () Show Ex                       | ceptions |
|          | es<br>ite +<br>115-10-13            | Move V Delete Cop<br>Expense<br>Breakfast                                                       | Y View * «<br>Amount<br>\$14.00            | Expense<br>Expense Type<br>Breakfast            | Transaction Date<br>2015-10-13                                             | Available Receipts<br>Add receipts by emailing them to<br>Verify My Email | eceipts@concur.com                                                                                                    | Refresh Uploar                   | a X      |
| 201<br>A | 115-10-12<br>115-10-09<br>114-10-29 | Hotel<br>Hilton Hotels, Seati<br>Dinner<br>Dinner Place<br>Office Supplies<br>Office Warehouse, | \$1,234.00<br>\$51.83<br>€46.00<br>\$68.23 | Distantasi<br>Business Purpose<br> <br>City<br> | Vendor Name Payment Type Out of Pocket Personal Expense (do not reimburse) | C C                                                                       | Construction<br>Construction<br>Co | C C                              |          |
|          |                                     |                                                                                                 |                                            | Comment                                         |                                                                            | Office Warehouse 2014-11.                                                 | British Anways 2014-11-11 3180.00                                                                                                    | Cafe Monte 2014-11-11<br>\$45.76 | đ        |

# Acting as a Delegate

If you have been assigned to work as a delegate, your delegator will define which tasks you can complete, such as preparing reports, submitting reports, etc.

To work as a delegate:

- 1. Click **Profile > Administer for another user**.
- 2. Select the appropriate delegator's name.
- Click Apply.
   NOTE: Notice that the Profile menu now displays Administer for and shows the name you just selected.
- 4. You are now officially working on behalf of that person. Complete the normal processes of creating reports, printing, etc.

To select a different user, follow the same steps but click a different name.

To return to your own tasks, click Administer for and then End admin session.

**NOTE:** Notice that the **Profile** menu now appears.

| Approvals App Center                                               |                             | Help 🗕    |                      |                                                                                                    |                                    |
|--------------------------------------------------------------------|-----------------------------|-----------|----------------------|----------------------------------------------------------------------------------------------------|------------------------------------|
| Approvals App Center                                               |                             | Profile - |                      |                                                                                                    |                                    |
| + 06 New New Requests Rec                                          | Drafile Cattings I. Sign    | n Out     |                      |                                                                                                    |                                    |
| ( NOTES                                                            | Administer for another user | ~         |                      |                                                                                                    |                                    |
| Concur<br>Concur !                                                 |                             | 2<br>     |                      |                                                                                                    |                                    |
| u for your participation<br>S<br>Required Approvals → 999+ Availat | le Expenses →               | +<br>New  | 0<br>Authori<br>Requ |                                                                                                    | Help<br>stering for<br>William N - |
|                                                                    |                             |           |                      | End admin session Administer for another user I am a delegate or travel assistant I am a proxy Select a name Cancel Apply | v                                  |
|                                                                    |                             |           |                      |                                                                                                    | Read more                          |
|                                                                    | Available Ex                | xpenses   | <b>→</b>             | Open Reports                                                                                                    | -                                  |

## **Reviewing and Approving an Expense Report**

To approve a report "as is":

- On the home page, in the Required Approvals section of My Tasks, click Expense Reports. The Reports Pending your Approval page lists the awaiting reports. Select the report you want to open.
- 2. Review the report details, and then click **Approve**.

#### **Sending Back an Expense Report**

To return the entire expense report to the employee for correction:

- On the home page, in the Required Approvals section of My Tasks, click Expense Reports. The Reports Pending your Approval page lists the awaiting reports. Select the report you want to open.
- 2. Click **Send Back to Employee**. The **Send Back Report** window appears.
- 3. Enter a **Comment** for the employee, explaining why you are returning the report.
- 4. Click **OK**.

#### Adding an Additional Review Step

Depending on your company's configuration, you might also see an **Approve & Forward** button on an expense report. This allows you to send the report to another approver.

To approve and forward a report:

- On the home page, in the Required Approvals section of My Tasks, click Expense Reports. The Reports Pending your Approval page lists the awaiting reports. Select the report you want to open.
- 2. Review the report, and then click **Approve & Forward.** Enter the **User-Added Approver**, and add a comment, as needed.
- 3. Click **Approve & Forward** to approve the expense report and send to the next approver.

| xceptions | Date          | Amount Exception                                             |                           |                 |                  |                  |            |          |                         |                |        |
|-----------|---------------|--------------------------------------------------------------|---------------------------|-----------------|------------------|------------------|------------|----------|-------------------------|----------------|--------|
| WA        |               | A La cantidad total es de 10,000. Se ha selecciona           | ado para revision de audi | itoria.         |                  |                  |            |          |                         |                |        |
| lotel     |               | \$247.94 🛕 This itemized entry has sub-entries with one or n |                           |                 |                  |                  |            |          |                         |                |        |
| otel      | 2015-02-20    | \$57.00 A This expense entry may be a duplicate of the fol   | lowing expense.           |                 |                  |                  |            |          |                         |                |        |
| kpenses   | Transaction D | Expense Type                                                 | Vendor Name               | Business Purp   | City             | Payment Type     | Amount Adj | View • « | Summary<br>Report Summa | ry             |        |
| 0         | 2015-04-09    | Airfare                                                      | U.S. AIRWAYS              | conference      | Seattle, Washin  | American Express | \$518.78   | \$518.78 | Report Totals           | 1              |        |
|           | 2015-04-03    | Hotel                                                        | Courtyards                |                 | Vienna, Virginia | Company Paid     | \$899.00   |          |                         | Amount Due Com |        |
| A ()      | 2015-02-20    | Hotel                                                        | Extended Stay             | Sales meeting   | Memphis, Tenn    | Test Payment T   | \$247.94   |          | \$0.0                   | 0 \$766.72     | \$55.0 |
| 000       | 2015-02-17    | Business Meal (attendees)                                    | ABC Dining                | Conference meal | Memphis, Tenn    | Out of Pocket    | \$40.00    | \$40.00  |                         |                |        |
| <b>()</b> | 2015-02-17    | Parking                                                      |                           |                 | Memphis, Tenn    | Out of Pocket    | \$15.00    | \$15.00  |                         |                |        |